# E-16D AC VOLTAGE AND INTERNAL HUMIDITY CALIBRATION

- 1. Record the humidity value from a device in the vicinity of the ENVIROMUX.
- 2. Connect a PC with a terminal program to either the USB "CONSOLE" port or "RS232" port. (For instruction regarding this connection, see "Terminal Connection for RS232" in the user manual).
- 3. Open a terminal program and assign a name to the new connection.

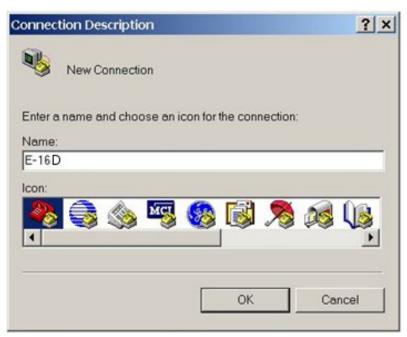

4. Your connection will be through a "COM" port on the PC. Configure the connection settings as shown below.

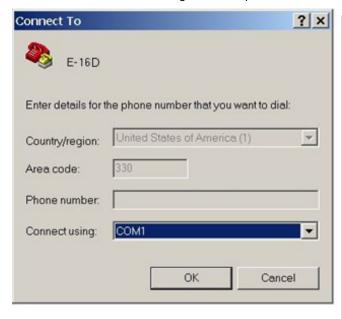

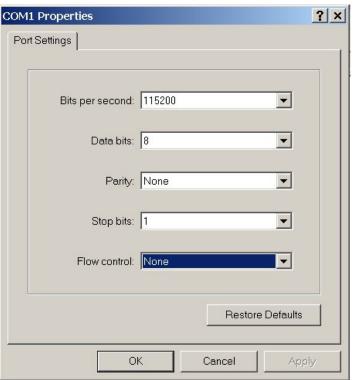

5. You will be presented with a login screen. Enter Username "root" and Password "nti" (all lowercase letters).

| 10 (53) The State Constitution |                                                      | Server Environment | Monitoring System |   |
|--------------------------------|------------------------------------------------------|--------------------|-------------------|---|
|                                | Username :root<br>Password :***                      |                    |                   |   |
|                                |                                                      |                    |                   |   |
|                                |                                                      |                    |                   |   |
| Enter<br>Press                 | login credentials.<br><enter> to move betwee</enter> | en fields.         |                   |   |
| 1                              |                                                      |                    |                   | • |

6. The main menu will be presented.

## Main Menu

# 1. Monitoring

- 1. Monitoring
  2. System Configuration
  3. Enterprise Configuration
  4. Network Configuration
  5. User Configuration
  6. Security Configuration
  7. Event & Data Logs
  8. System Information
  9. Reboot

[Logout]

Monitor and configure sensors, power outlets, and IP devices.

Press (Tab) to move between the menu and logout button.

Press <Enter> to select highlighted item.

7. Press the keys <Ctrl>-<P> (press both keys at the same time). You will be prompted for a password.

## Main Menu

### Monitoring

- System Configuration
- 2. System Configuration
  3. Enterprise Configuration
- 4. Network Configuration
- 5. User Configuration
- 6. Security Conlaggagagagagagagagagagagagagag
- Event & DataxEnter Password: \_
- 9. Reboot

[Logout]

<u>Monitor and configure sensors, power outlets, and IP devices.</u>

Press <Tab> to move between the menu and logout button.

Press <Enter> to select highlighted item.

8. Enter the password "NTIadmin".

#### Main Menu

#### Monitoring

- System Configuration
- 3. Enterprise Configuration
- 4. Network Configuration
- 5. User Configuration

- 9. Reboot

[Logout]

### Monitor and configure sensors, power outlets, and IP devices

Press <Tab> to move between the menu and logout button.

Press <Enter> to select highlighted item.

9. You will be presented with a hash tag (#). Type "clear" and press < Enter >.

### Main Menu

# 1. Monitoring

- 2. System Configuration
- 3. Enterprise Configuration
- 4. Network Configuration
- 5. User Configuration

# clear\_9. Reboot

[Logout]

Monitor and configure sensors, power outlets, and IP devices.

Press (Tab) to move between the menu and logout button.

Press <Enter> to select highlighted item.

10. Type "calibrate" and press < Enter>. The software will calibrate the voltage monitors.

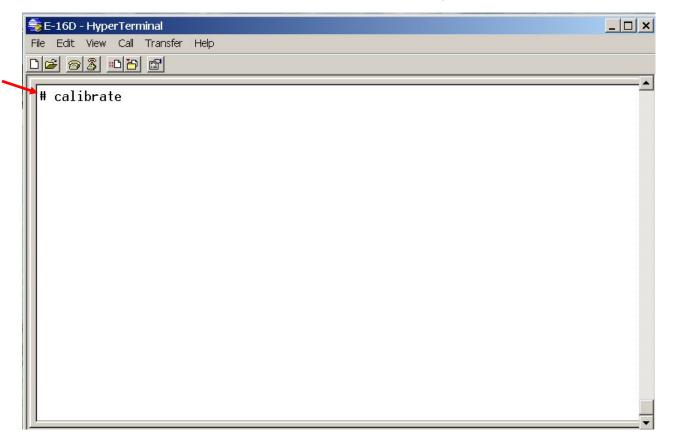

11. You will then be prompted to enter a humidity value. Type the humidity value you recorded in step 1 and press < Enter>.

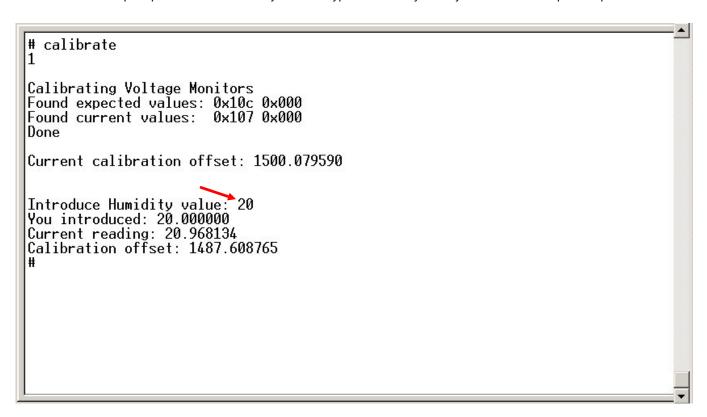

12. Calibration is now complete. Type "exit" and press < Enter> to return to the Main Menu.

```
# calibrate
1
Calibrating Voltage Monitors
Found expected values: 0x10c 0x000
Found current values: 0x107 0x000
Done
Current calibration offset: 1500.079590

Introduce Humidity value: 20
You introduced: 20.000000
Current reading: 20.968134
Calibration offset: 1487.608765
# exit
```